## **DTS Self-Registration Instructions**

**ATTENTION:** *If you already have an existing DTS profile (i.e. DOD civilian) please have your organization's DTS POC reset your user ID within your profile. Resetting your user ID will not affect your civilian DTS profile but will allow you to have dual profiles in DTS. Once that has been done please follow the steps below to self-register in DTS*

**ATTENTION:** *If you are using DTS as military member, please have your current organization's DTS POC reset your user ID. This will allow you to create your AF RESERVE profile in DTS. Once that has been done please follow the steps below to self-register in DTS.* 

## **Self-Register in DTS**

A user who does not have an existing DTS profile can self-register when they first log in to the system. Follow the below steps to self-register in DTS:

- 1. Log onto your computer and open Internet Explorer, ensure your CAC is in the CAC reader.
- 2. Navigate to the DTS home page at [http://www.defensetravel.osd.mil](http://www.defensetravel.osd.mil/) or type "DTS" into your web search engine. The DTS home page is shown below.
- 3. Verify you are running in compatibility mode, do this by checking the icon that looks like a broken piece of paper at the end of the web address bar (circled in picture below). It should have a shaded (blue or gray) background. If it does not, then click on the icon to switch to compatibility mode. If you don't see the icon, then your operating system is already in compatibility mode.
	- You must allow pop-ups for DTS to run.

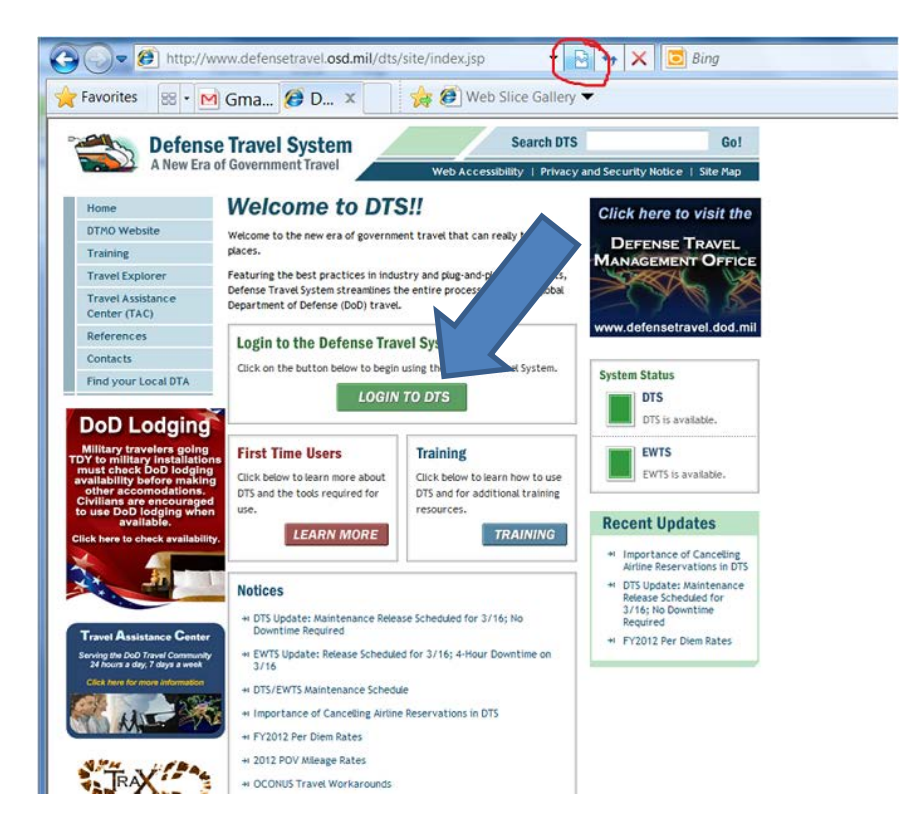

4. Click the green "**LOGIN TO DTS**" button that is located near the center of the DTS Home page.

5. Next, the DoD Privacy and Ethics Policy statement displays. Read the policy and select Accept. Selecting Decline will return you to the DTS Home page.

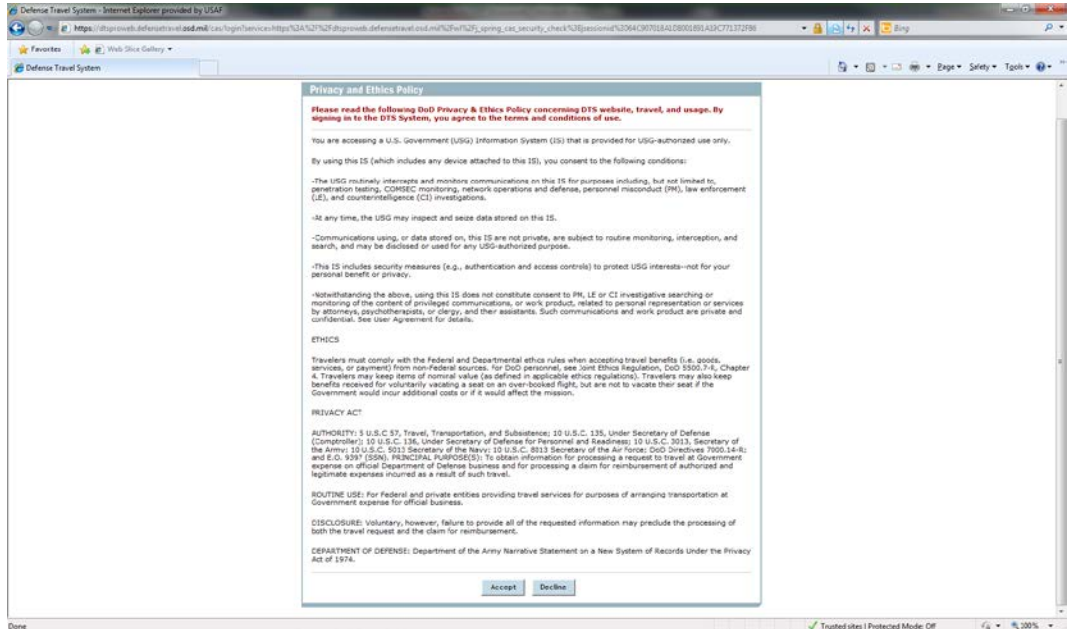

- 6. After accepting, a dialog box will prompt you to enter your CAC PIN.
- 7. The User Activation screen opens. Enter SSN and check mark the Reserve/National Guard box

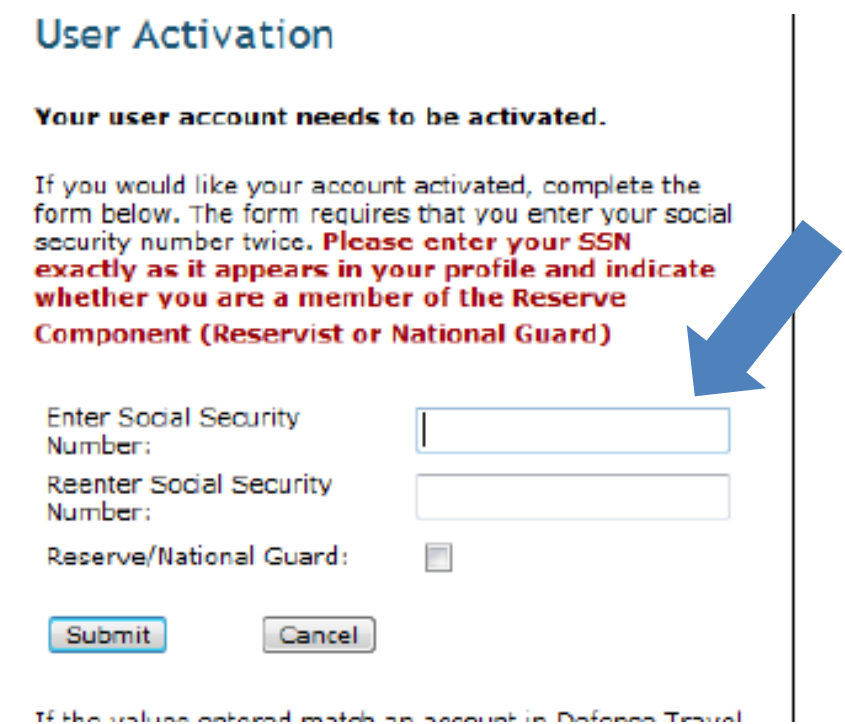

8. After entering the required SSN click the "submit" button.

9. The User Activation screen will display with the below message, click on the "**Self Register**" button.

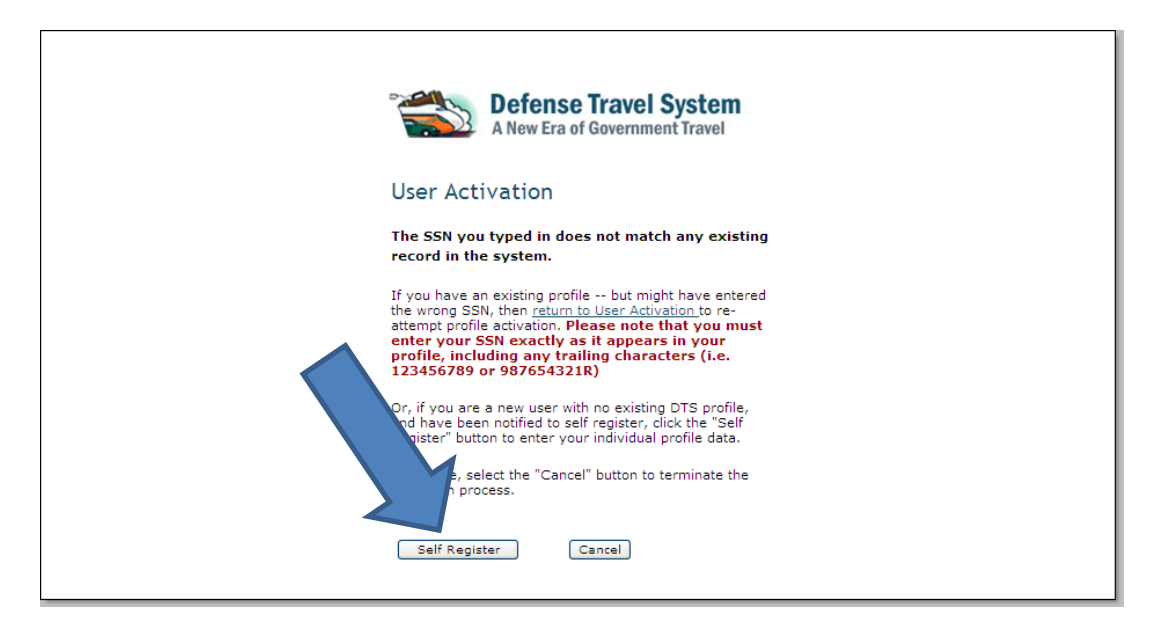

10. The User Welcome screen opens. Mouse over the Administrative tab and select "**Self Registration**"

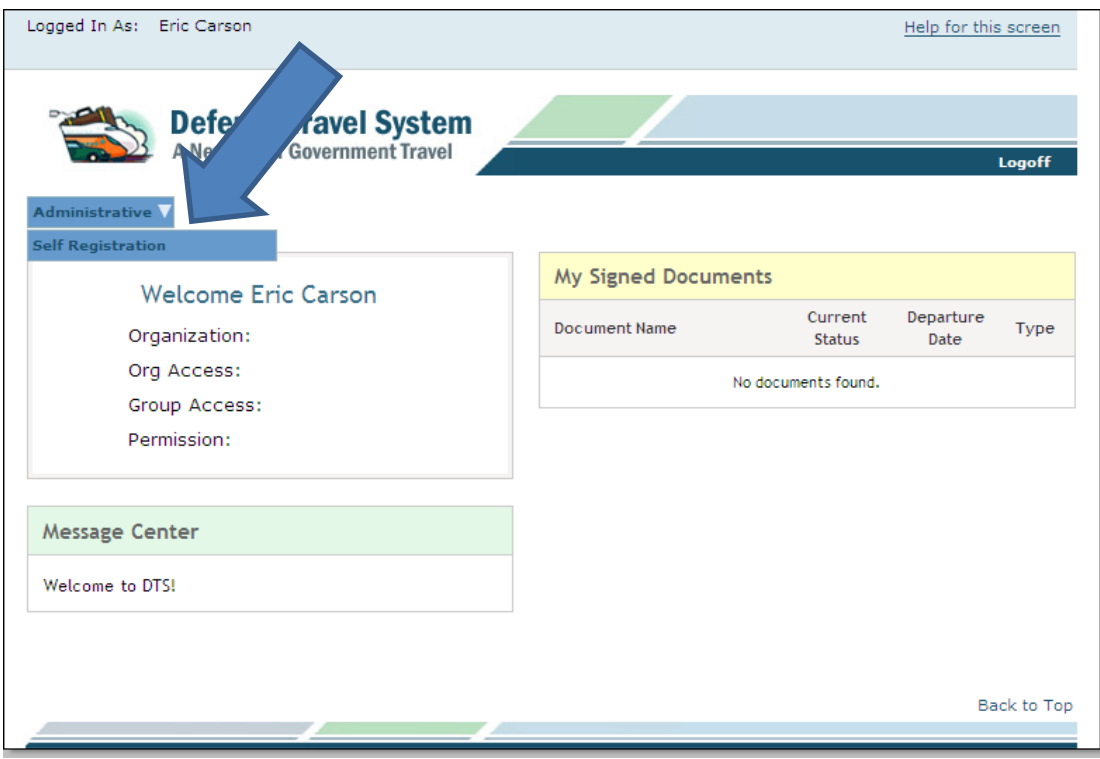

11. The Self Registration Tool screen opens. Select **Basic Information** on the top navigation bar.

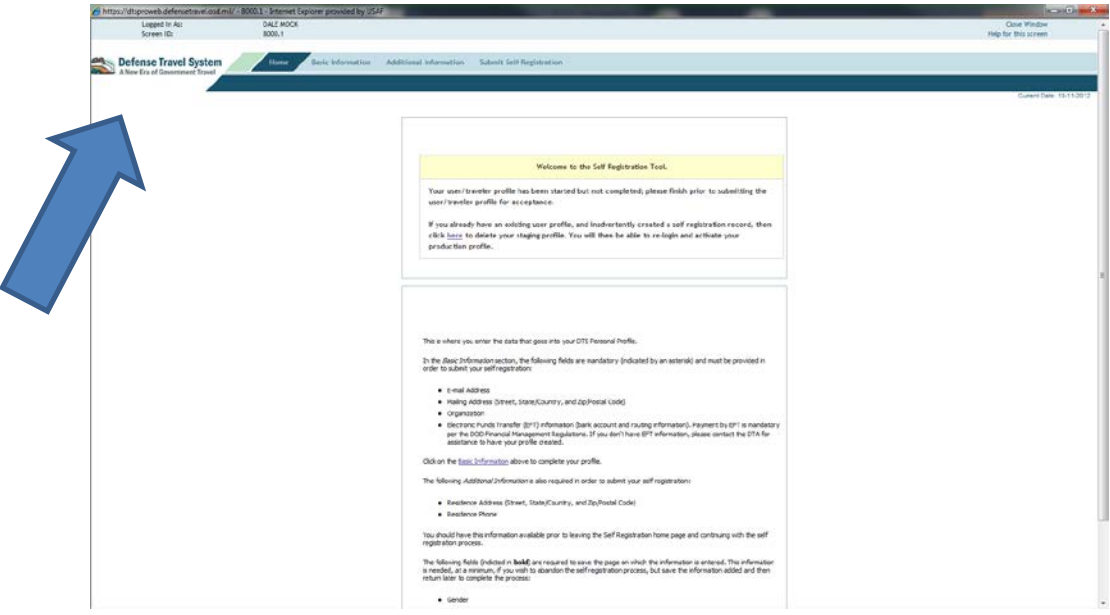

12. The Basic Information Screen opens

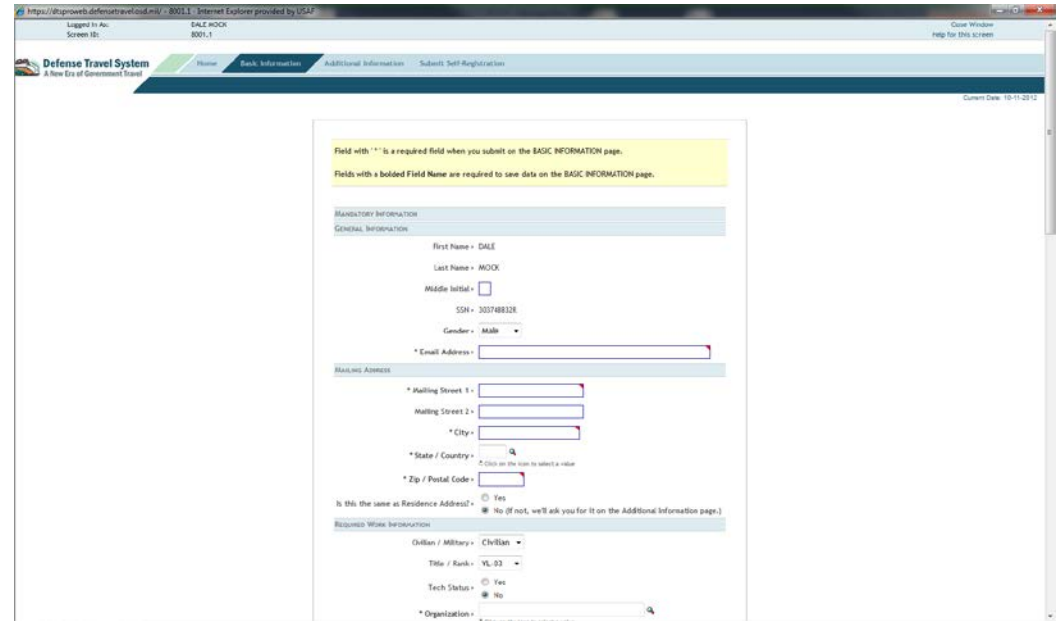

- Enter your middle initial, if applicable, and ensure your gender is correct, the system defaults to male.
- After entering your email address and tabbing to the next field, you will have to go back and enter you email address again in the second data field that is now displayed.
- Enter your mailing address. You must click on the magnifying glass and use the look up tool to complete the state data field (screenshot below).

- If mailing and residential address are same ensure you select the "**Yes**" radio button, system will default to no.

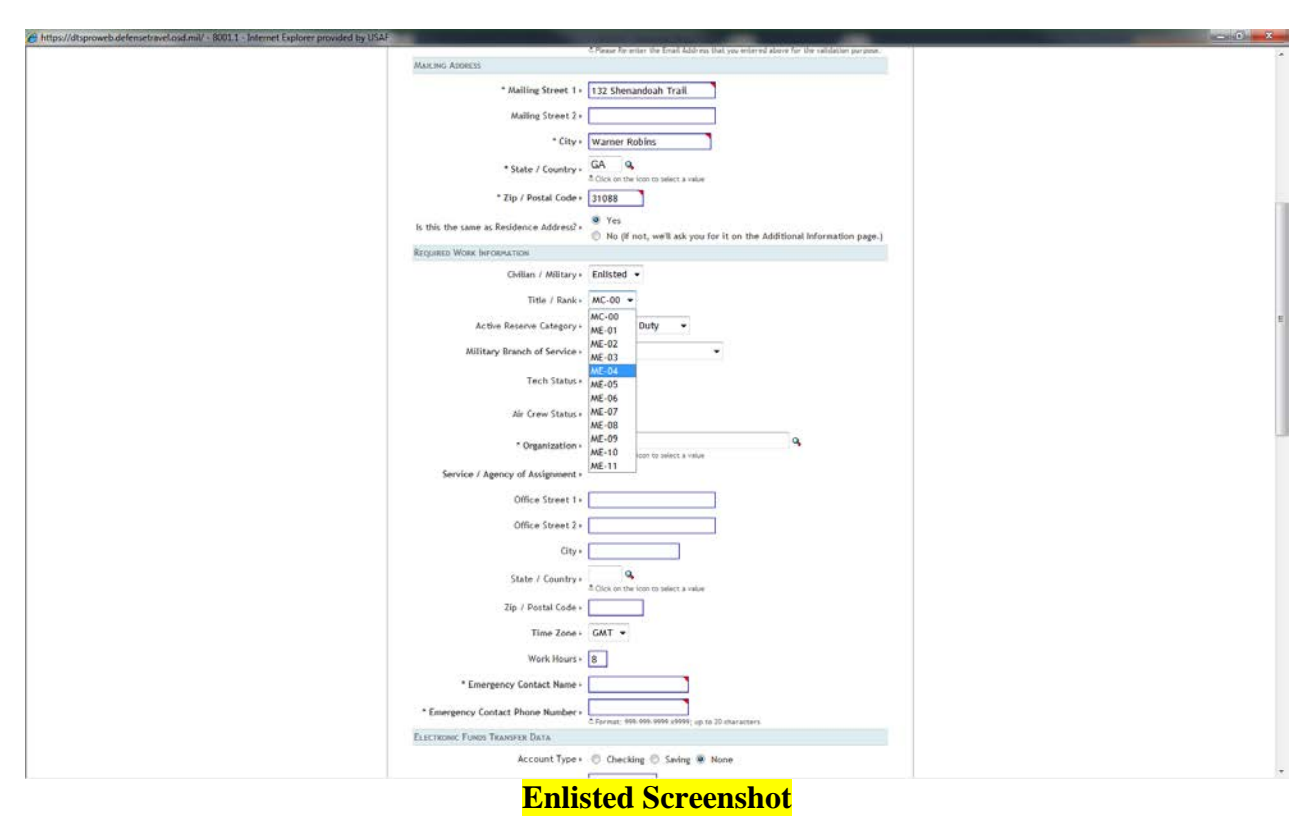

- Select your grade status screenshots below for enlisted and officer

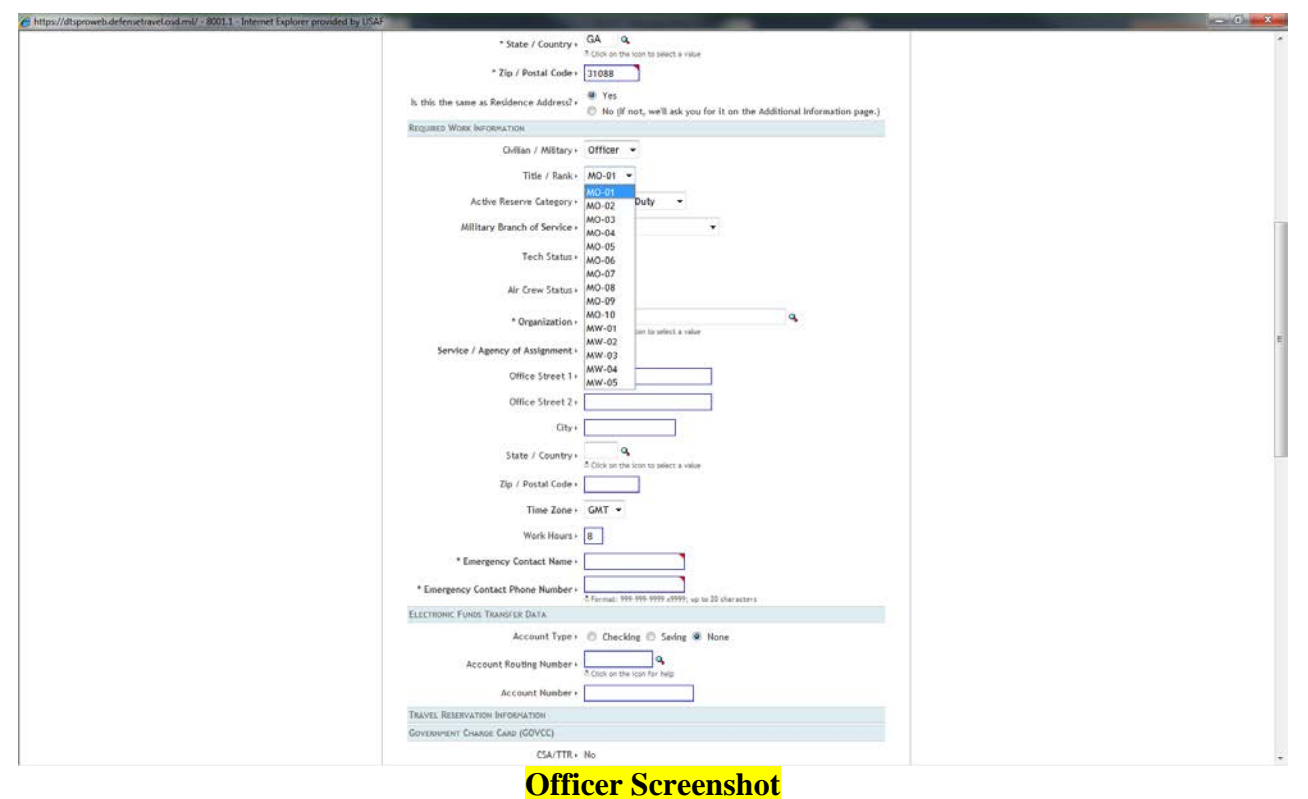

- Select Active Reserve Category as **V-Reserve**

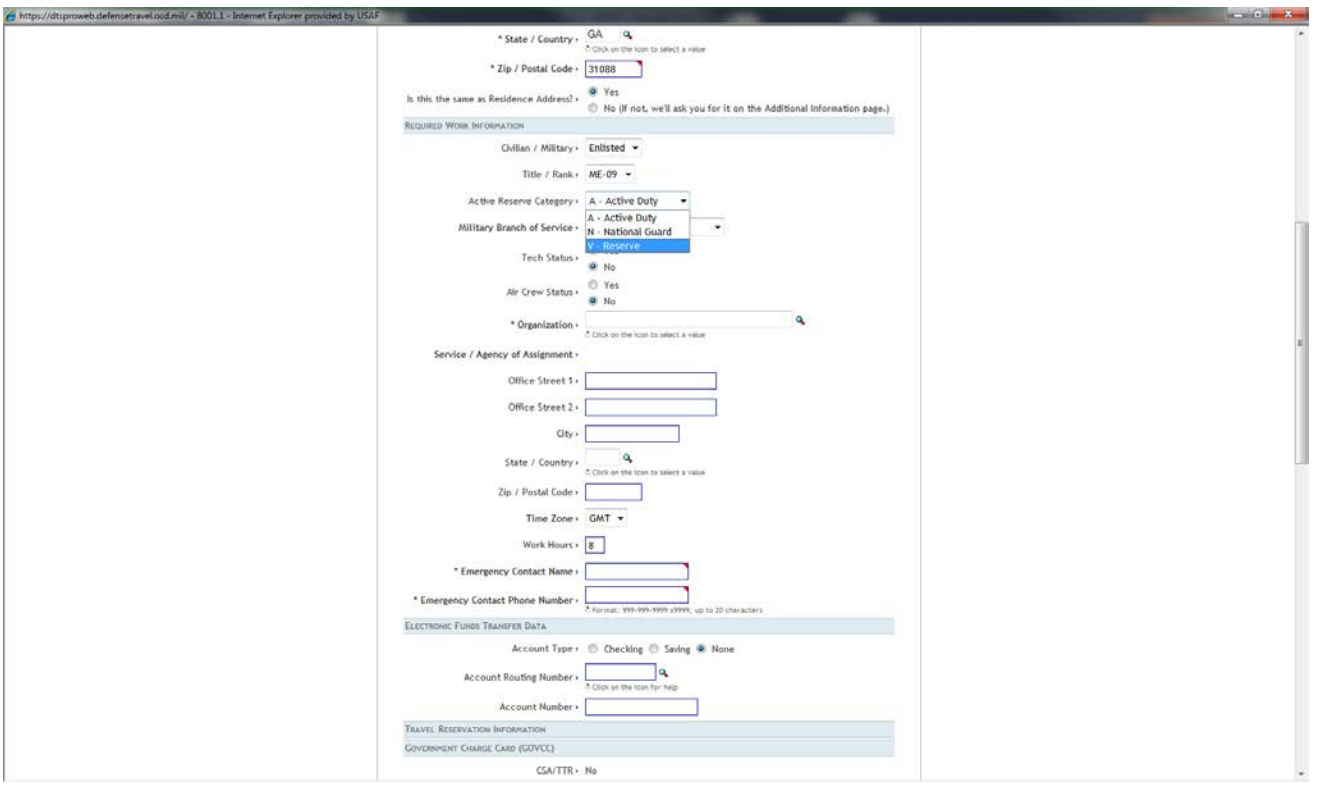

- Select Military Branch of Service **USAFR- U.S. Air Force Reserve**

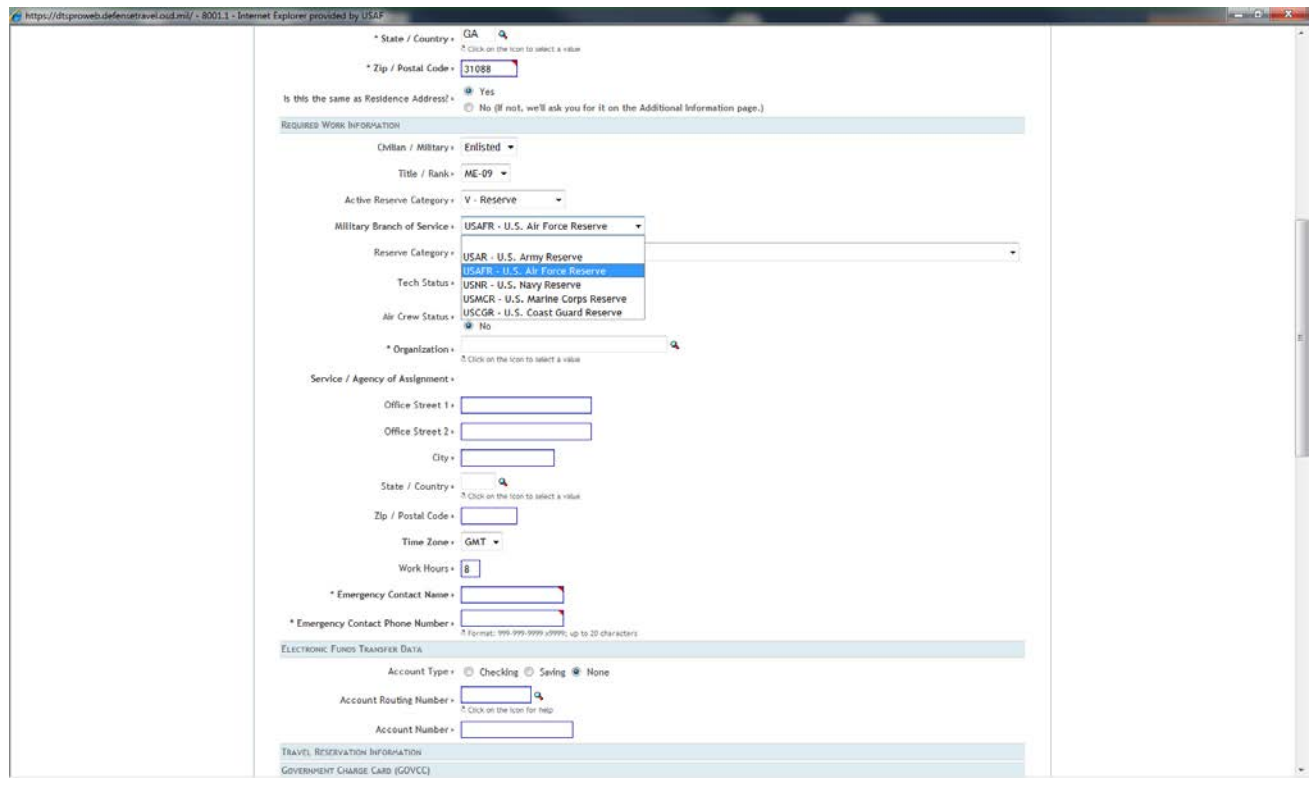

- Select Reserve Code **TB-Selected Reserve, trained individual not in unit, Individual Mobilization Augmentee**

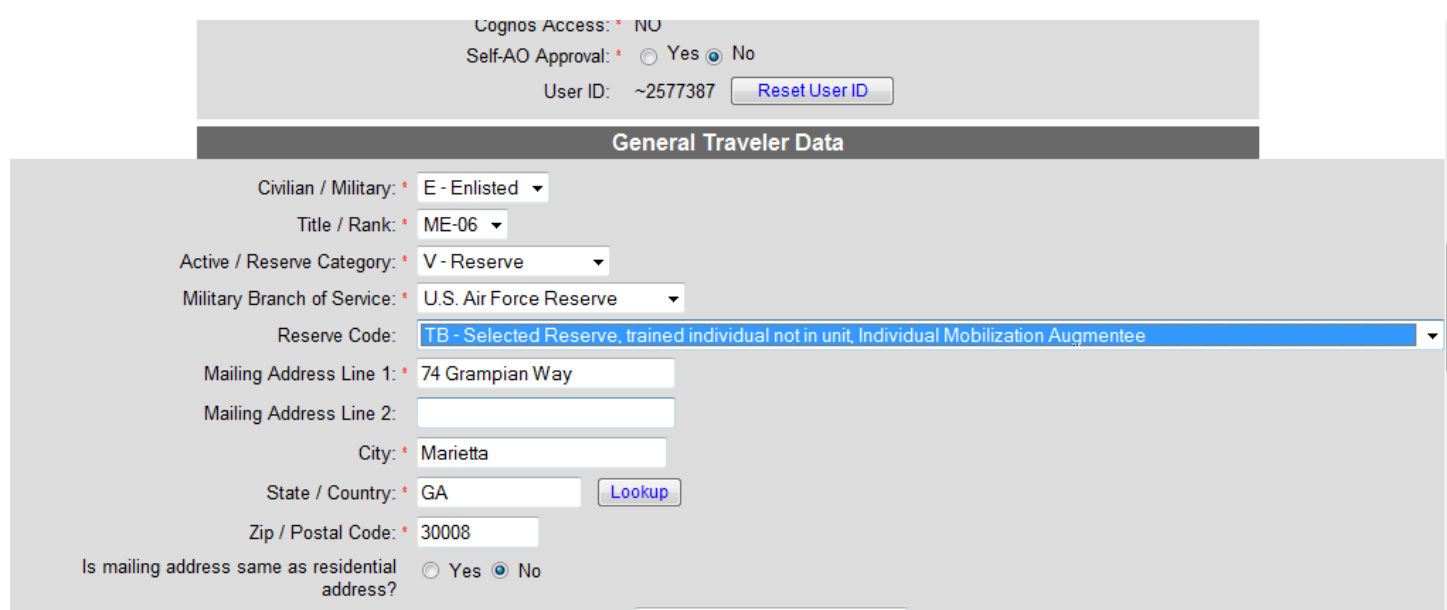

- o *Tech Status only applies to Air Reserve Technicians (ARTs), leave blank*
- Select your organization by clicking on the magnifying glass next to the organization data field
- Be sure to change the Service/Agency to **United States Air Force Air Force**

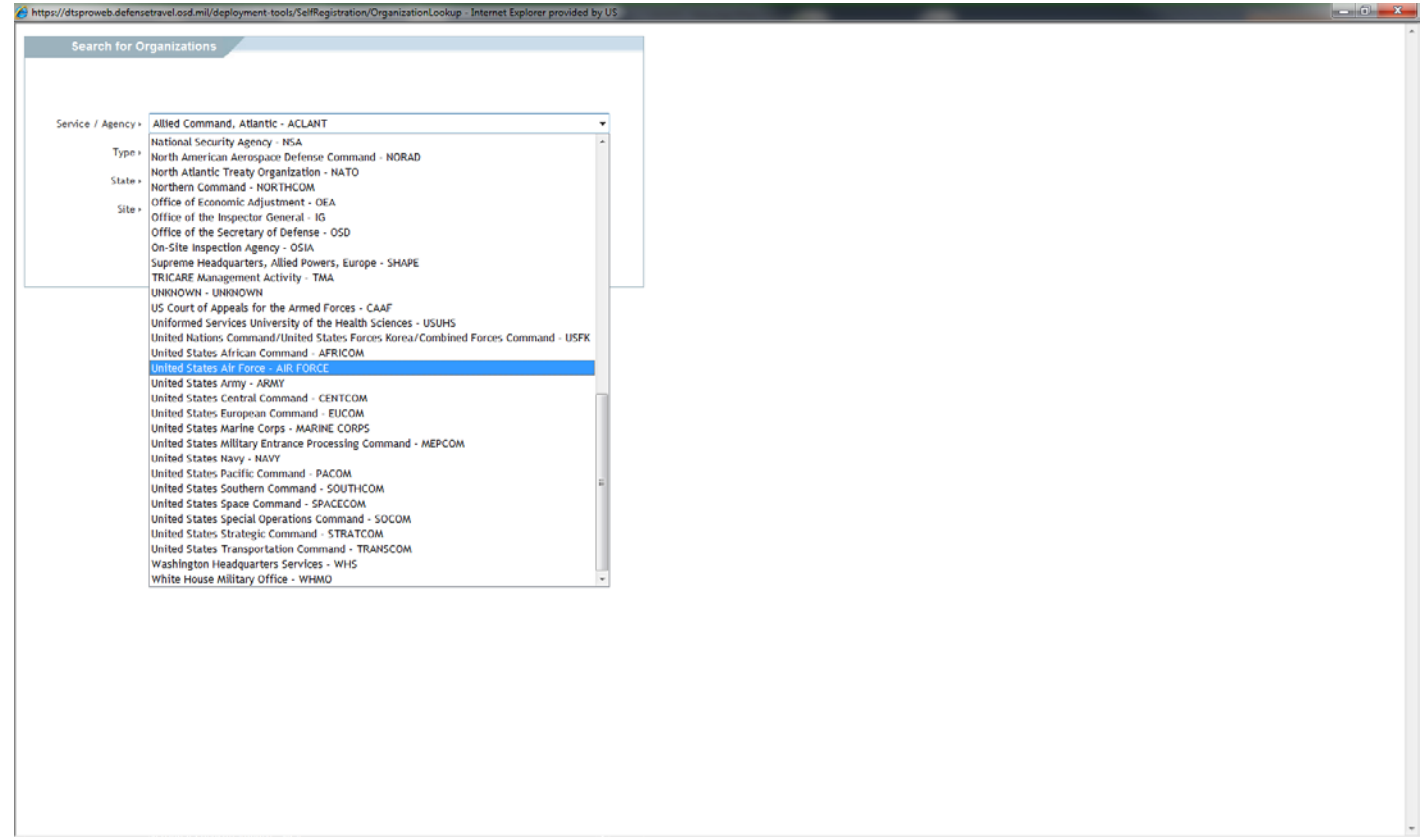

- Select **Georgia** as the state

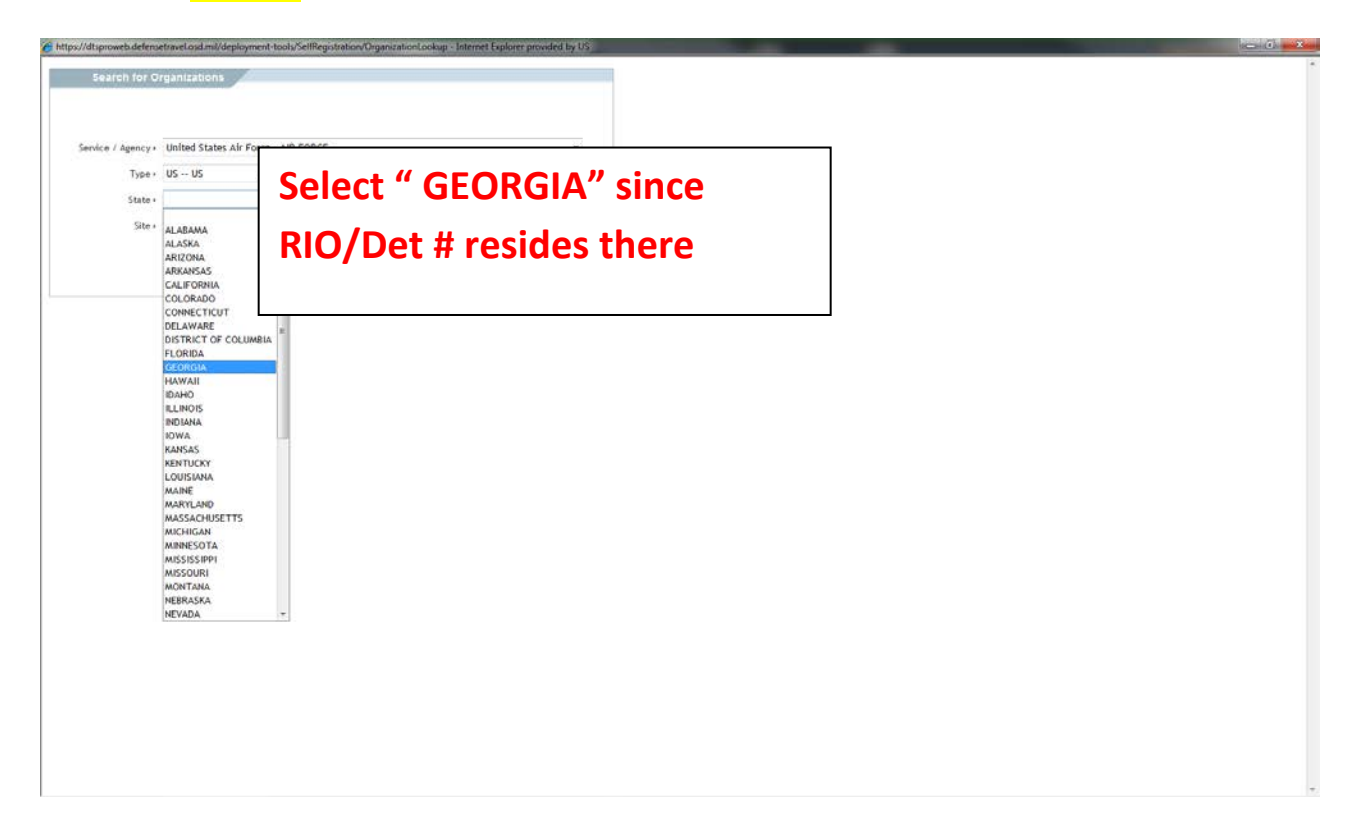

- Select AF Reserve HQ as the Site
- Click the **OK** button

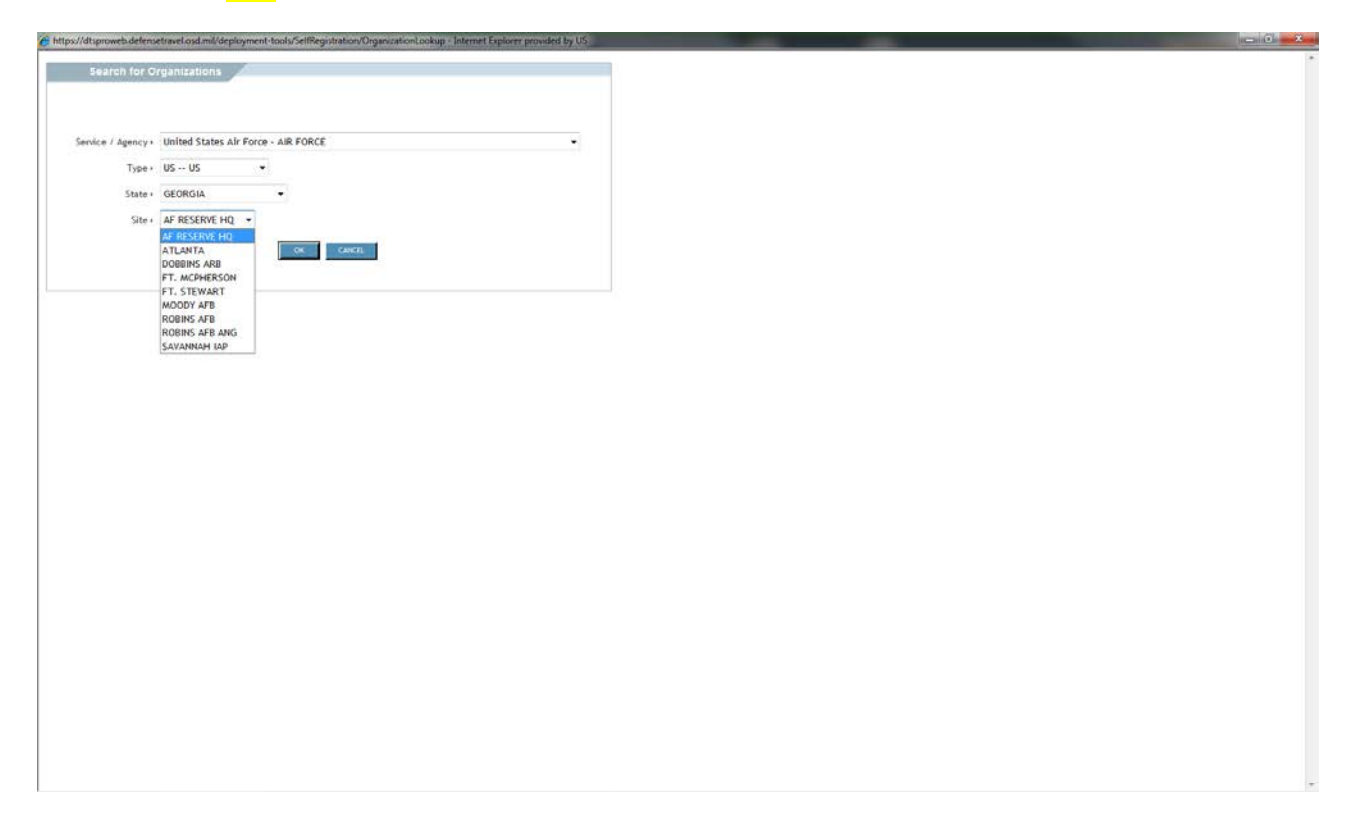

- From the new window, select your RIO Detachment. This will populate the rest of the work information data

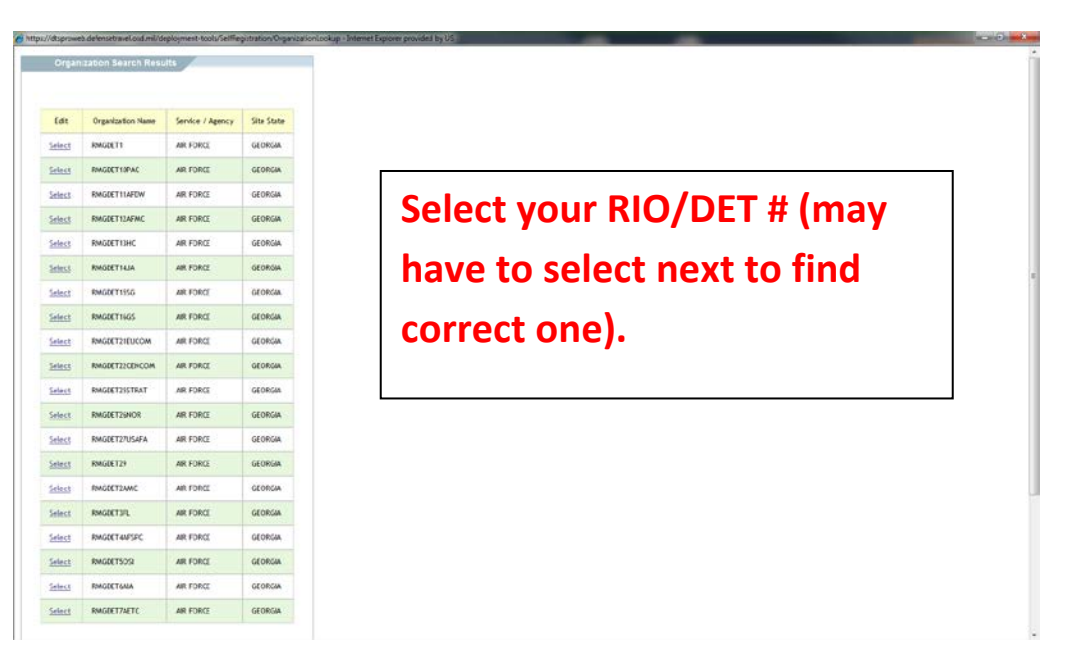

- Select your bank account type and enter your routing and account numbers
	- o Note: the magnifying glass next to routing number will display a picture of where to find the routing number on a check see below

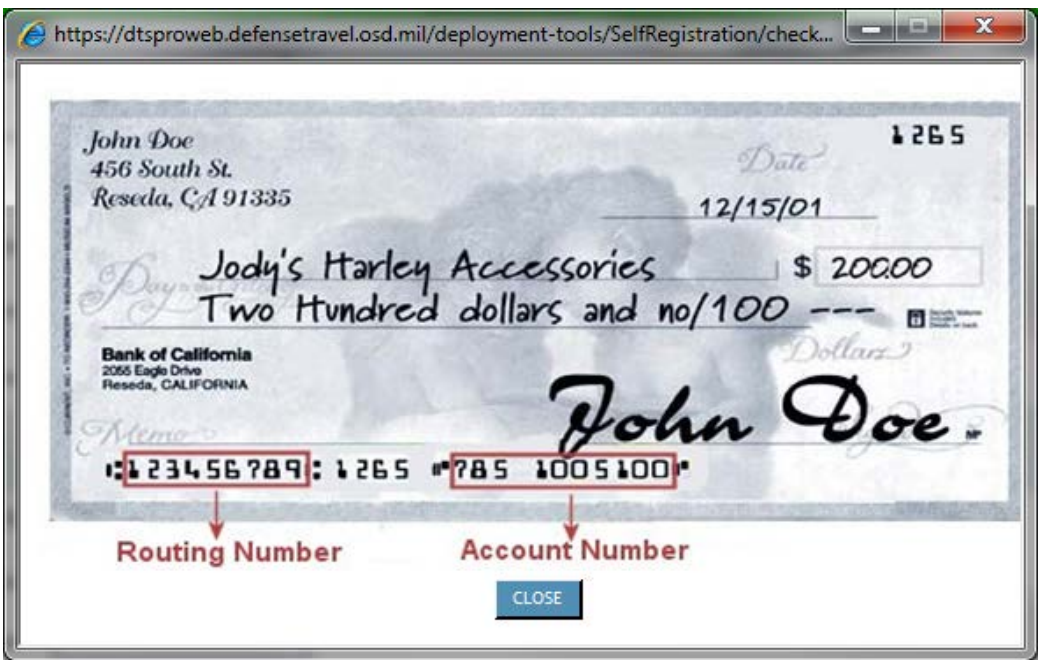

- Complete your GTC (GOVCC) information:
	- o Cardholders select cardholder, input card number and expiration date
	- o non-cardholders select Advance Authorization

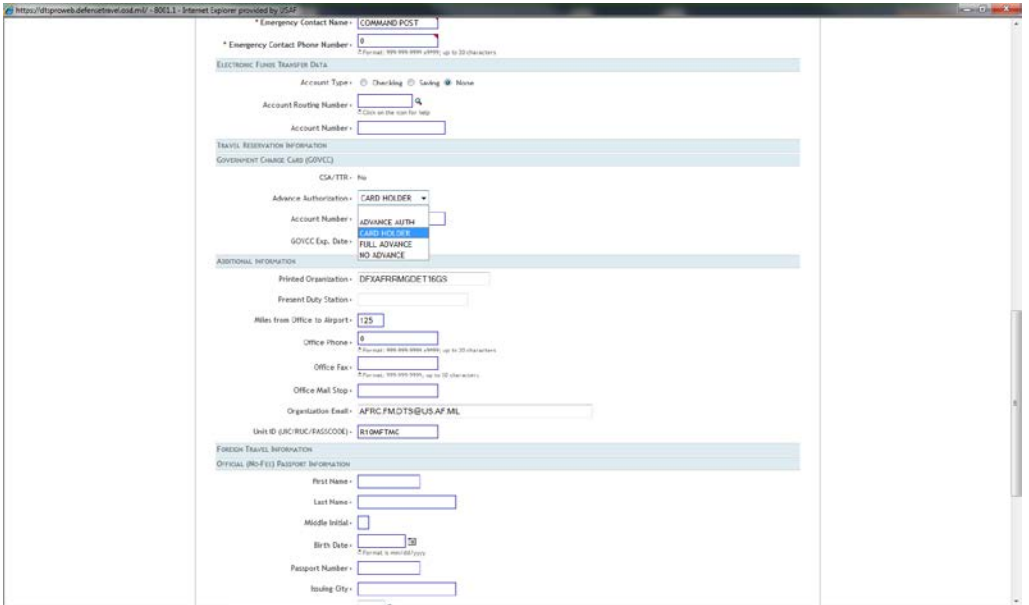

- Leave all foreign travel information blank
- Continue to second page
- Enter your **residence phone number**

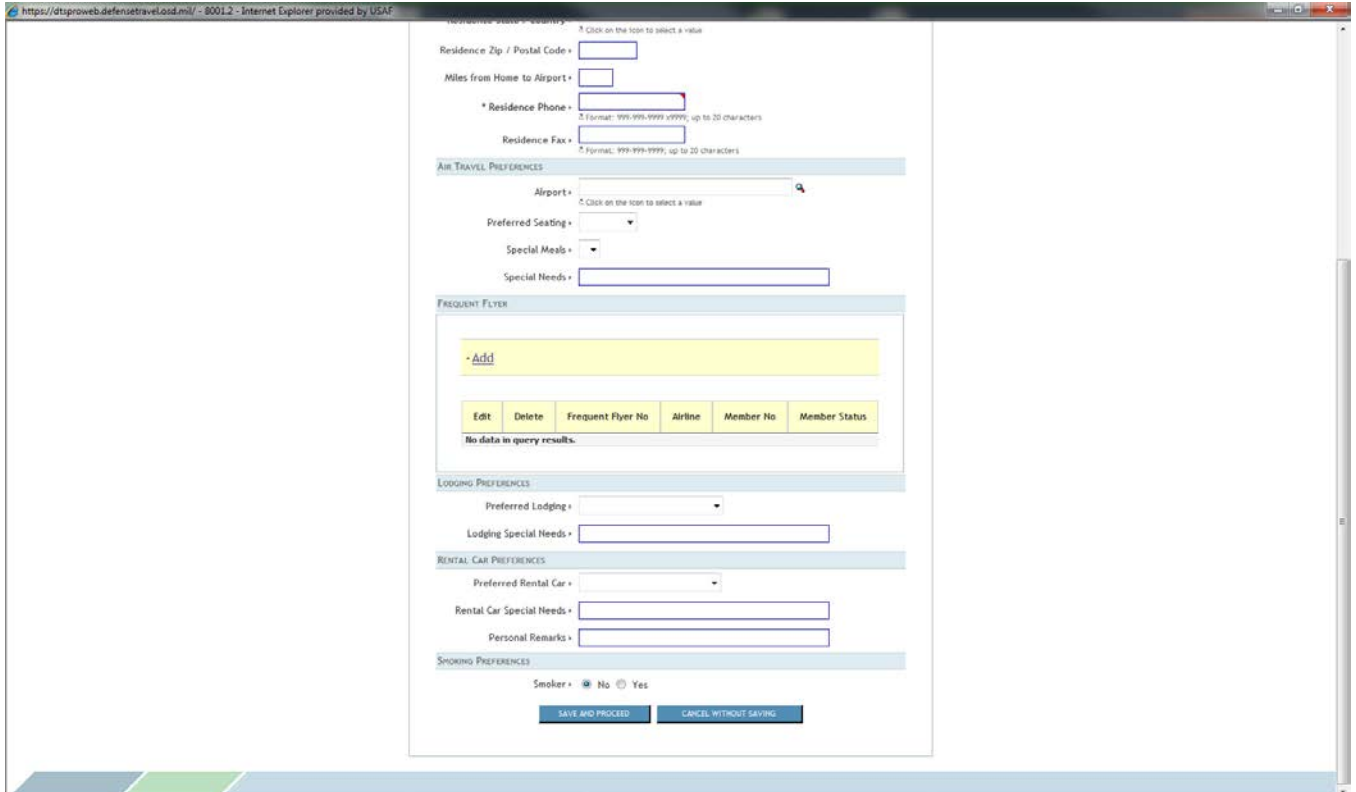

- Select **save and proceed**
- The Submit Self-Registration screen opens

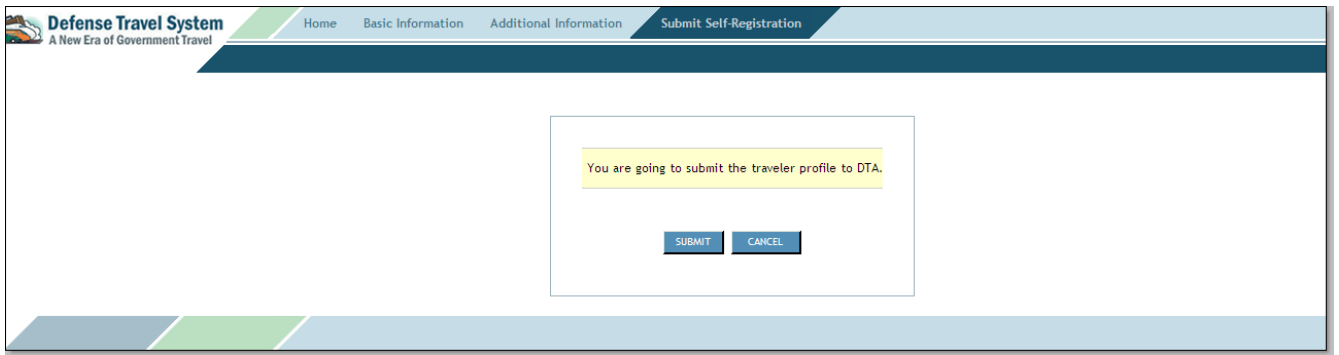

- Select submit
- 13. You have now completed your DTS Self-Registration.